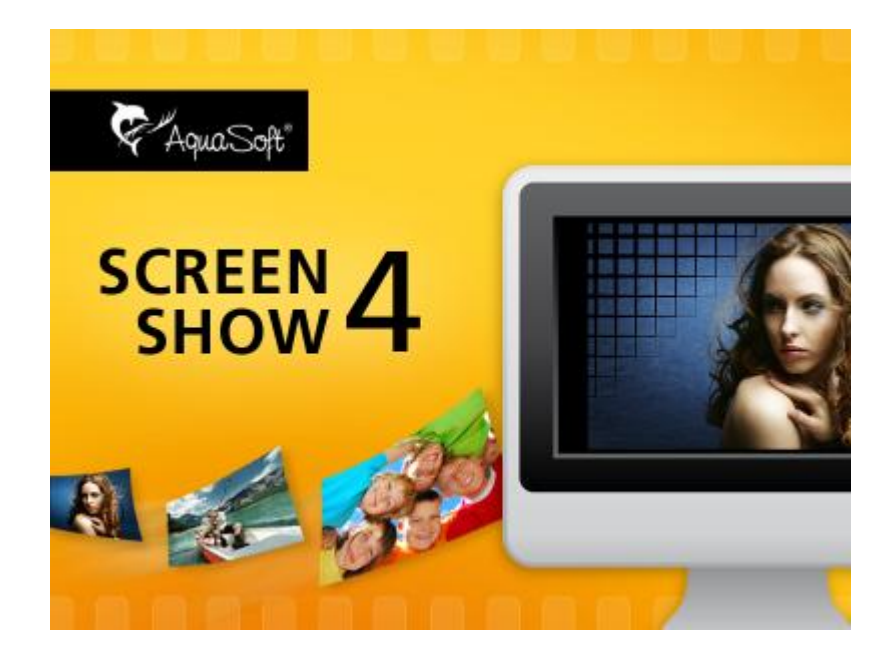

# **AquaSoft ® ScreenShow**

## **Handbuch**

Copyright © AquaSoft ® GmbH 1999-2013

# **Inhalt**

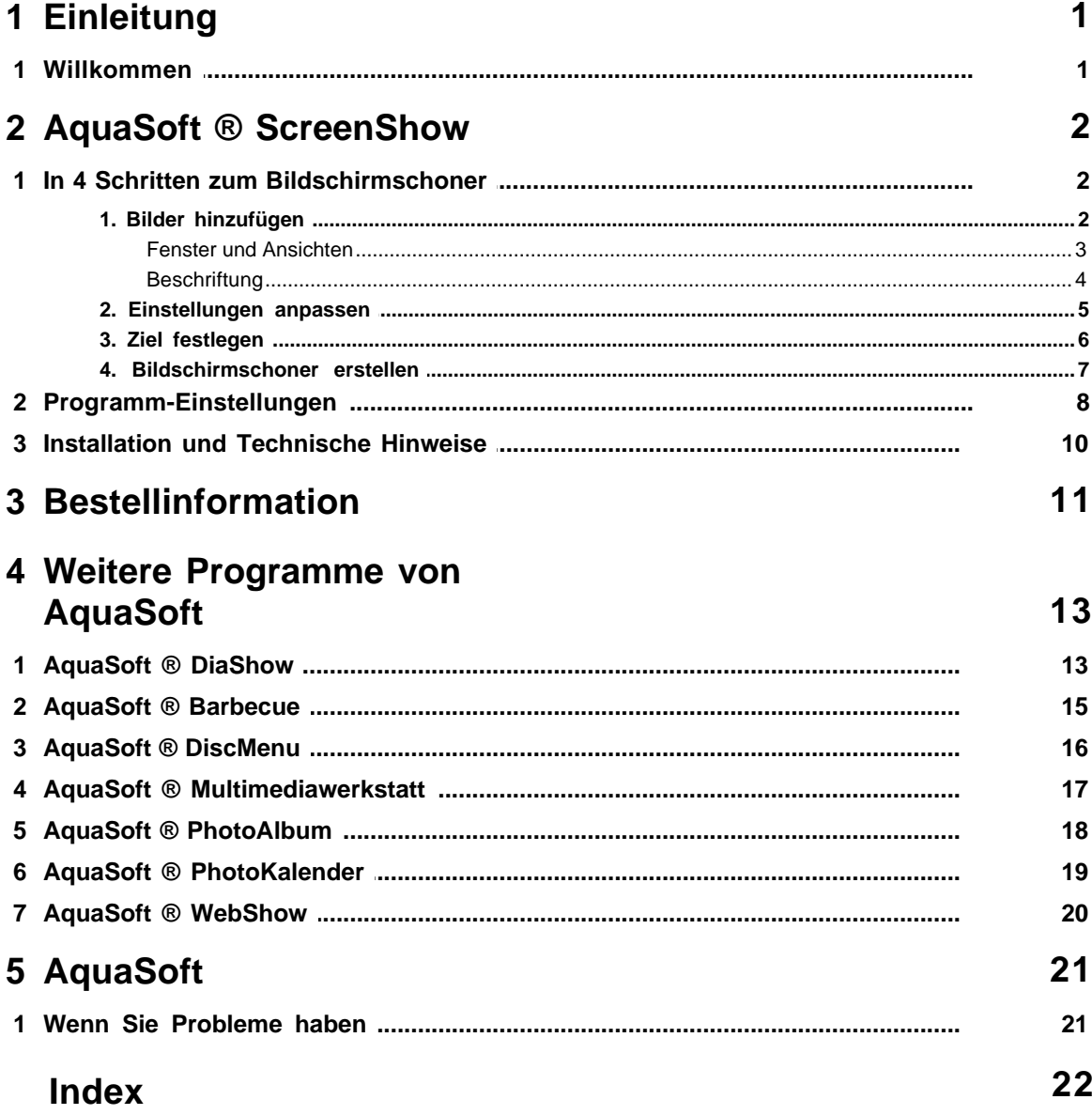

 $\overline{1}$ 

### <span id="page-2-0"></span>**1 Einleitung**

### **1.1 Willkommen**

**Willkommen bei AquaSoft ® ScreenShow. Ihre Diashows als Bildschirmschoner.**

Wir freuen uns, dass Sie Sich für das **AquaSoft ® ScreenShow** entschieden haben. Das **AquaSoft ® ScreenShow** ermöglicht es Ihnen, Ihre Fotos einmal ganz anders zu präsentieren. Mit **AquaSoft ® ScreenShow** können Sie eigene Foto-Bildschirmschoner mit eindrucksvollen Überblendungen und Hintergrundmusik erzeugen. Und dies mit wenigen Mausklicks. Die eigenen Bildschirmschoner können Sie auf dem PC verwenden oder auch weitergeben, zum Beispiel per E-Mail.

**AquaSoft ® ScreenShow** macht mehr aus Ihren Bildern.

• [In 4 Schritten zum fertigen Bildschirmschoner](#page-3-0)

Lernen Sie, wie Sie mit **AquaSoft ® ScreenShow** in Windeseile attraktive Bildschirmschoner erzeugen können.

Wir wünschen Ihnen viel Spaß mit **AquaSoft ® ScreenShow**.

### <span id="page-3-0"></span>**2 AquaSoft ® ScreenShow**

### **2.1 In 4 Schritten zum Bildschirmschoner**

**AquaSoft ® ScreenShow** führt Sie in 4 Schritten zum fertigen Bildschirmschoner.

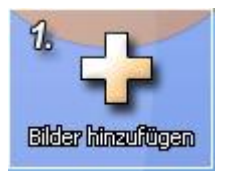

Hier können Sie die Fotos auswählen, die Ihrer Screenshow zugrunde liegen sollen.

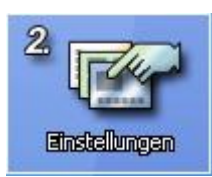

Hier legen Sie den Titel der Screenshow fest. Unter diesem Namen erscheint der Bildschirmschoner.

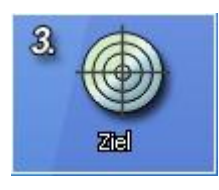

ScreenShow bietet Ihnen die Möglichkeit, den Bildschirmschoner sofort auf Ihrem PC zu installieren oder als Weitergabe an Freunde und Bekannte zu erstellen.

Für jegliche kommerzielle Nutzung der erzeugten Bildschirmschoner (z.B. als kostenloses Werbegeschenk) benötigen Sie eine Vertriebslizenz. Sie finden entsprechende Angebote in unserem Online-Shop unter [shop.aquasoft.de.](http://shop.aquasoft.de) Oder Sie setzen sich direkt mit uns in Verbindung.

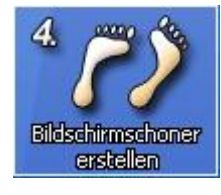

Im letzten Schritt wird Ihr Bildschirmschoner erstellt.

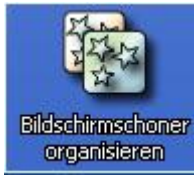

Haben Sie bereits mit Hilfe von ScreenShow Bildschirmschoner erstellt und auf Ihrem PC installiert, so lassen sich dieser hier aktivieren oder löschen.

### <span id="page-3-1"></span>**2.1.1 1. Bilder hinzufügen**

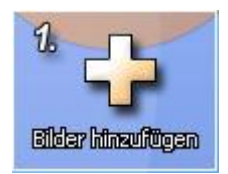

Im ersten Schritt wählen Sie die Bilder, aus denen Ihr Bildschirmschoner bestehen soll. Die Auswahl kann einzeln oder aus einem ganzen Verzeichnis geschehen. Außerdem können Sie auch eine bestehende Diashow laden und speichern.

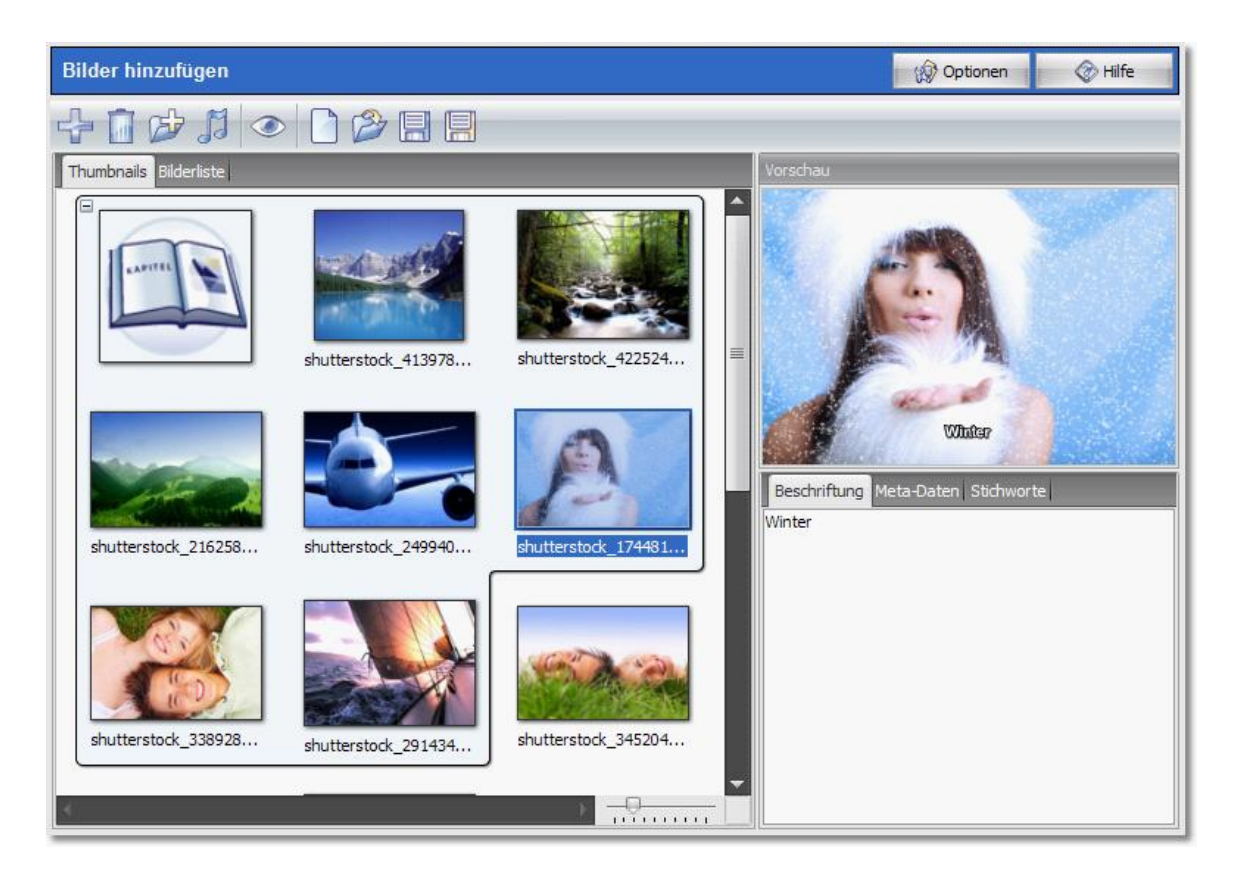

Auf der Seite [Fenster und Ansichten](#page-4-0) werden die Funktionen, die Sie im ersten Schritt durchführen können, im Detail erläutert.

#### <span id="page-4-0"></span>**2.1.1.1 Fenster und Ansichten**

#### **Symbolleiste**

L

Um die Funktionen der Schaltflächen zu erfahren, bewegen Sie die Maus darüber.

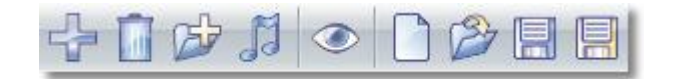

Die Funktionen der Buttons am oberen Rand sind Folgende:

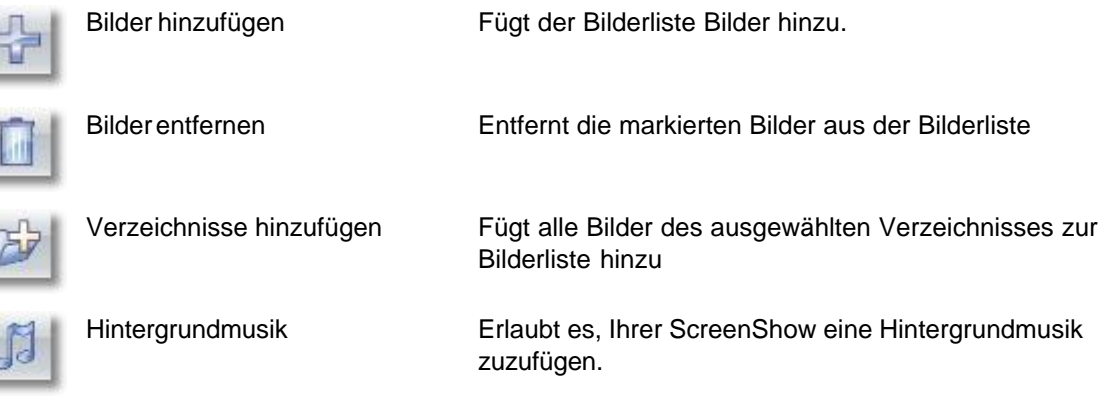

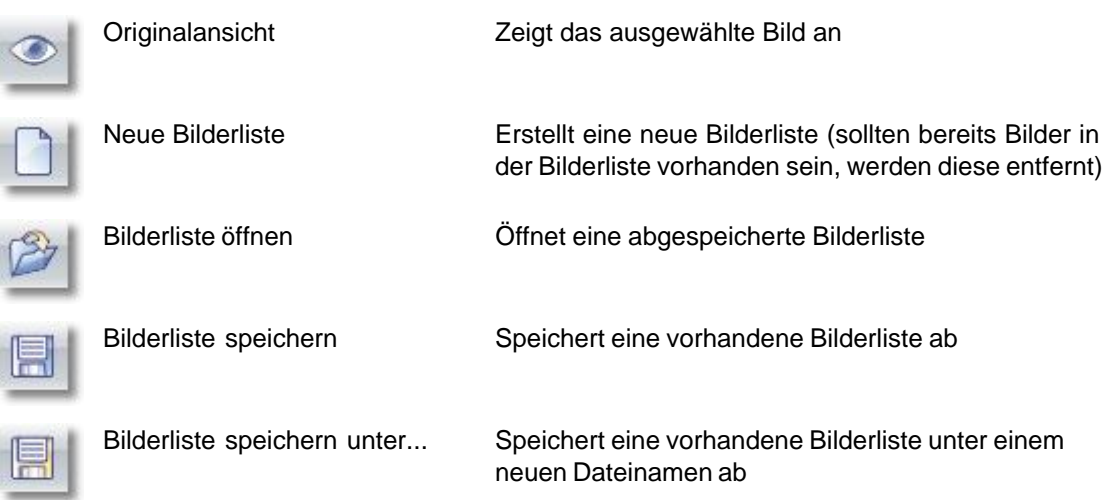

#### **Storyboardansicht**

Haben Sie Ihre Bilder ausgewählt, werden diese in Form eines Storyboards dargestellt. Die Storyboardansicht stellt Ihre Bilderliste in Form von Thumbnails (Vorschaubildchen in "Daumennagel"-Größe) dar. Eine Reihe von Bildern haben Sie so leicht im Überblick. Sie können hier mit der Maus Bilder hin- und herschieben und ebenfalls Ihre eigene Sortierung erreichen.

#### **Bilderliste**

Über den zweiten Karteireiter gelangen Sie zur Bilderliste. Hier stellen Sie Ihren Bildschirmschoner zusammen, verschieben die Bilder einzeln oder in Gruppen und bestimmen die Reihenfolge. In der Objektliste wird Ihnen der Dateiname mit dem Pfad angezeigt. Sie können manche Bilder von der Darstellung ausschließen. Das geschieht durch Klick auf das kleine grüne Häkchen links neben dem Bild-Icon. Es erscheint ein Kreuz.

#### **Vorschaufenster**

Im Vorschaufenster erscheint stets das markierte Bild aus der Objektliste. Zu jedem Bild lässt sich im Vorschaufenster eine Beschreibung erstellen, die unter jedem Bild erscheinen wird. Der Reiter EXIF-Daten zeigt Ihnen zusätzliche Informationen an, die Sie [in der Bildbeschreibung verwenden](#page-5-0) können.

#### <span id="page-5-0"></span>**2.1.1.2 Beschriftung**

In diesem Fenster können Sie einen beschreibenden Text editieren, der dann zusammen mit dem Bild angezeigt wird. Dieser Text kann aber auch Variablen enthalten, mit denen Sie Informationen aus den EXIF-Daten oder aus dem Dateinamen gezielt anzeigen können.

Folgende Variablen können Sie als Platzhalter in der Beschreibung verwenden, die durch den entsprechenden Inhalt ersetz werden:

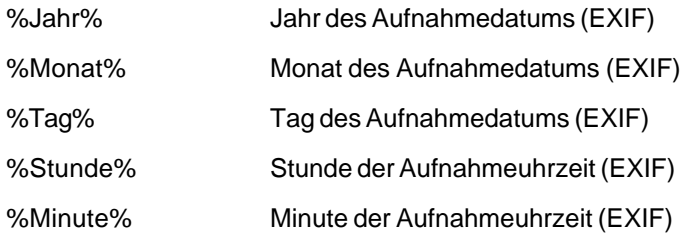

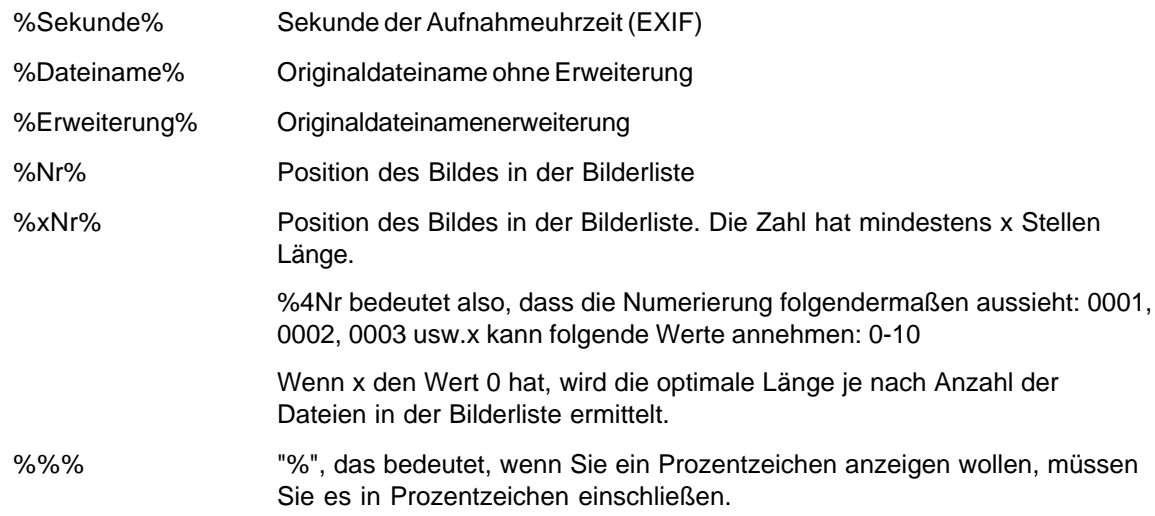

#### <span id="page-6-0"></span>**2.1.2 2. Einstellungen anpassen**

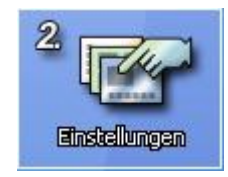

Der Titel legt den Namen des Bildschirmschoners fest, so wie er später in der Liste ihrer installierten Bildschirmschoner erscheint. Weitere Einstellungen beeinflussen das Abspielverhalten.

Geben Sie in dem Feld "Titel" einen Namen für den Bildschirmschoners ein. Wenn Sie den Bildschirmschoner für Ihren PC erstellen, erscheint er unter dieser Bezeichnung in der Liste Ihrer installierten Bildschirmschoner. Wird der Bildschirmschoner jedoch als Weitergabe für andere PCs erstellt, stellt der Titel einen Teil des Dateinamens dar.

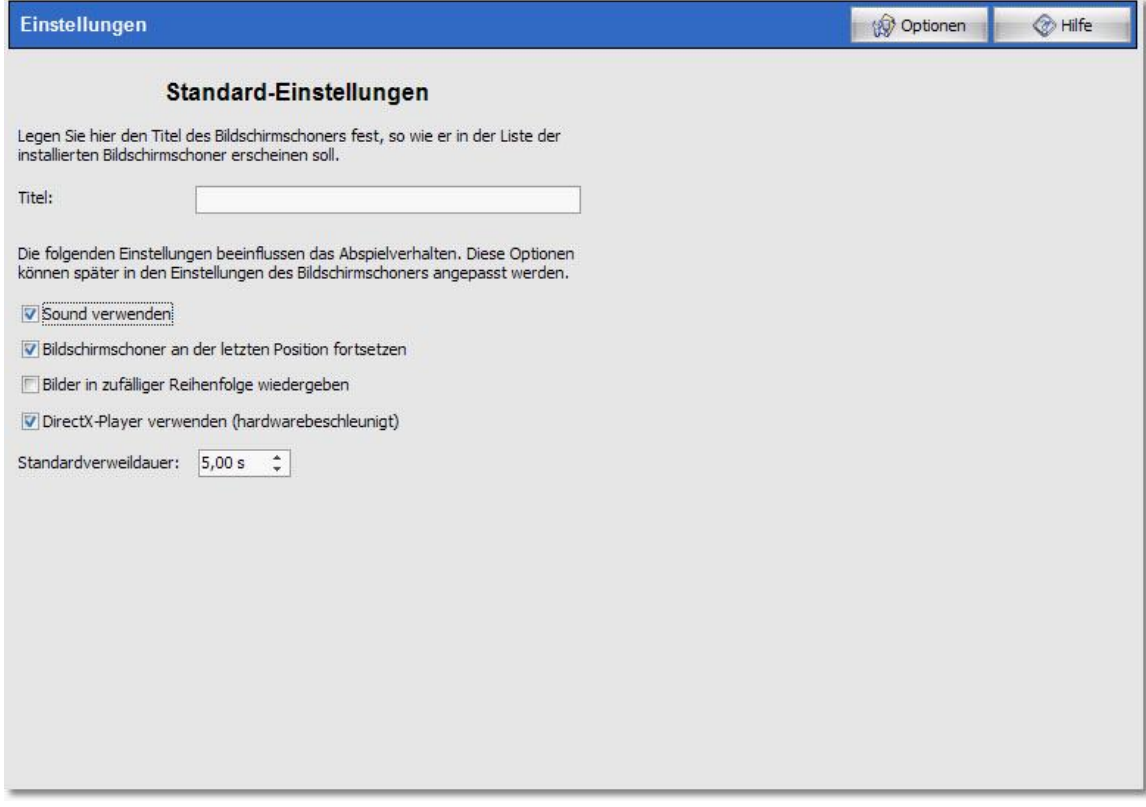

Weiterhin können Sie mit den nachfolgenden Einstellungen das Abspielverhalten des Bildschirmschoners ändern. Entfernen Sie den Haken von "Sound verwenden", wenn keine Sounds inklusive der Hintergrundmusik wiedergegeben werden sollen. Ist die Option "Bildschirmschoner an der letzten Position fortsetzen" markiert, dann beginnt der Bildschirmschoner beim nächsten Start an der Stelle, wo er das letzte Mal beendet wurde. Wenn die Bilder nicht in der ursprünglichen Reihenfolge wiedergegeben werden sollen, können Sie die Abspielsequenz auf Wunsch durch Markieren der Option "Bilder in zufälliger Reihenfolge wiedergeben" per Zufall variieren. Mit der "Standardverweildauer" legen Sie das Zeitintervall fest, in dem ein Bild erscheint. Wurde die Diashow mit AquaSoft DiaShow XP erstellt, betrifft diese Option nur solche Bilder, welche die Standardverweildauer verwenden.

#### <span id="page-7-0"></span>**2.1.3 3. Ziel festlegen**

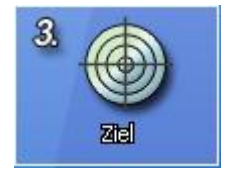

Bei der Bestimmung des Zieles legen Sie fest, ob Sie den Bildschirmschoner auf Ihrem PC installieren oder eine Weitergabe für andere PCs erstellen möchten.

Mit der Wahl des Ziels legen Sie fest, ob der Bildschirmschoner auf Ihrem PC installiert oder als Weitergabe für andere PCs erstellt werden soll.

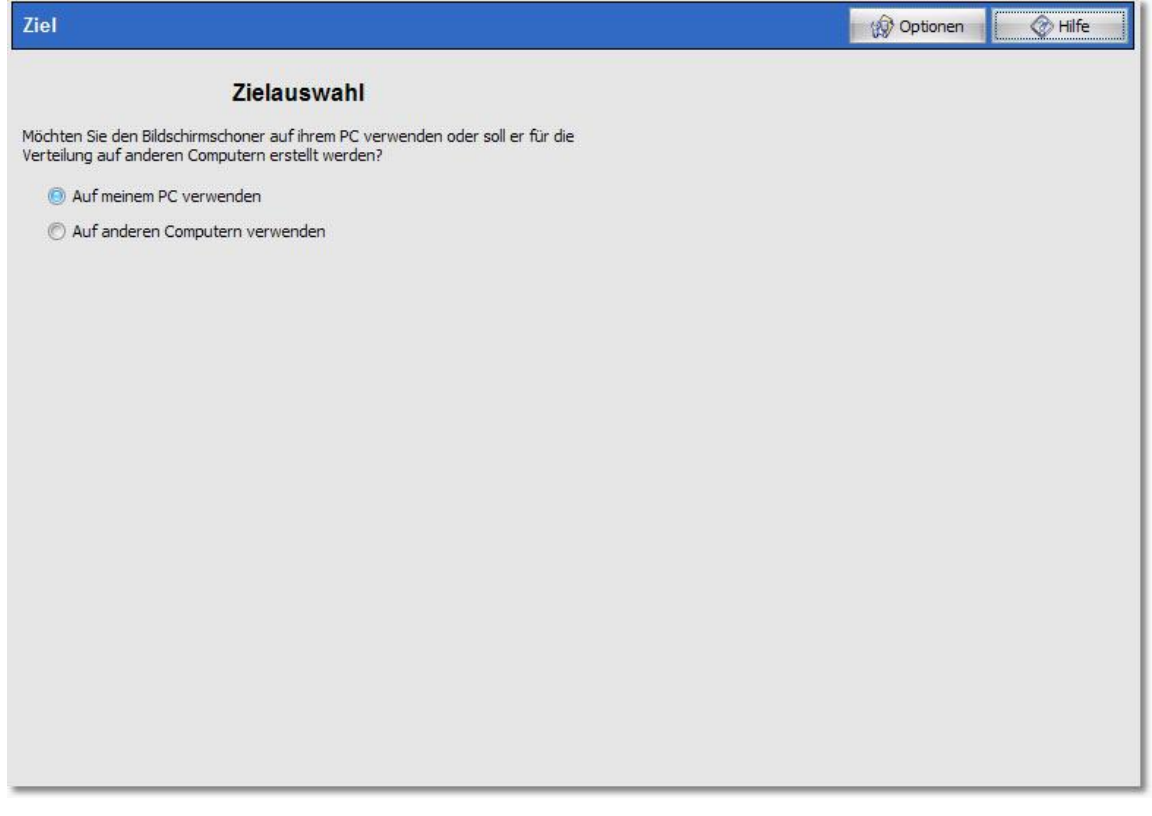

#### **Auf meinem PC verwenden**

Wenn Sie sich für die 1. Option entscheiden, wird der Bildschirmschoner nach dem Erstellen sofort auf Ihrem PC eingerichtet. Es wird dann die Bilderliste verwendet, welche Sie auf der Seite "Bilder

hinzufügen" erstellt haben. Sie müssen deshalb darauf achten, dass die Bilderliste weder gelöscht noch umbenannt wird, ansonsten kann der Bildschirmschoner nicht mehr korrekt ausgeführt werden.

#### **Auf anderen Computern verwenden**

AquaSoft ScreenShow bietet Ihnen auch die Möglichkeit Bildschirmschoner als Weitergabe für andere PCs zu erstellen. In diesem Fall wird der Bildschirmschoner nicht auf Ihrem PC installiert, sondern eine Datei mit der Endung ".scr" erzeugt. Hier ist Ihre Bilderliste bereits integriert, so dass Sie lediglich den Bildschirmschoner als einzige Datei weitergeben müssen.

#### <span id="page-8-0"></span>**2.1.4 4. Bildschirmschoner erstellen**

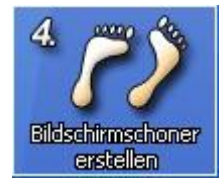

Sie können den Bildschirmschoner nun erstellen. Wird dieser als Weitergabe erstellt, müssen Sie noch das Zielverzeichnis für den Bildschirmschoner angeben.

Nun sind alle nötigen Schritte getan, um den Bildschirmschoner zu erstellen. Nun müssen wir aber unterscheiden, ob Sie wie unter Punkt 3 angegeben den Bildschirmschoner auf Ihrem PC installieren oder als Weitergabe erstellen möchten.

#### **Auf meinem PC installieren**

Klicken Sie nun auf "Installieren", um den Bildschirmschoner auf Ihrem PC einzurichten. Nach dem erfolgreichen Erstellen wird der Bildschirmschoner installiert und Sie erhalten ein Vorschau-Fenster, in dem Sie den Bildschirmschoner testen können.

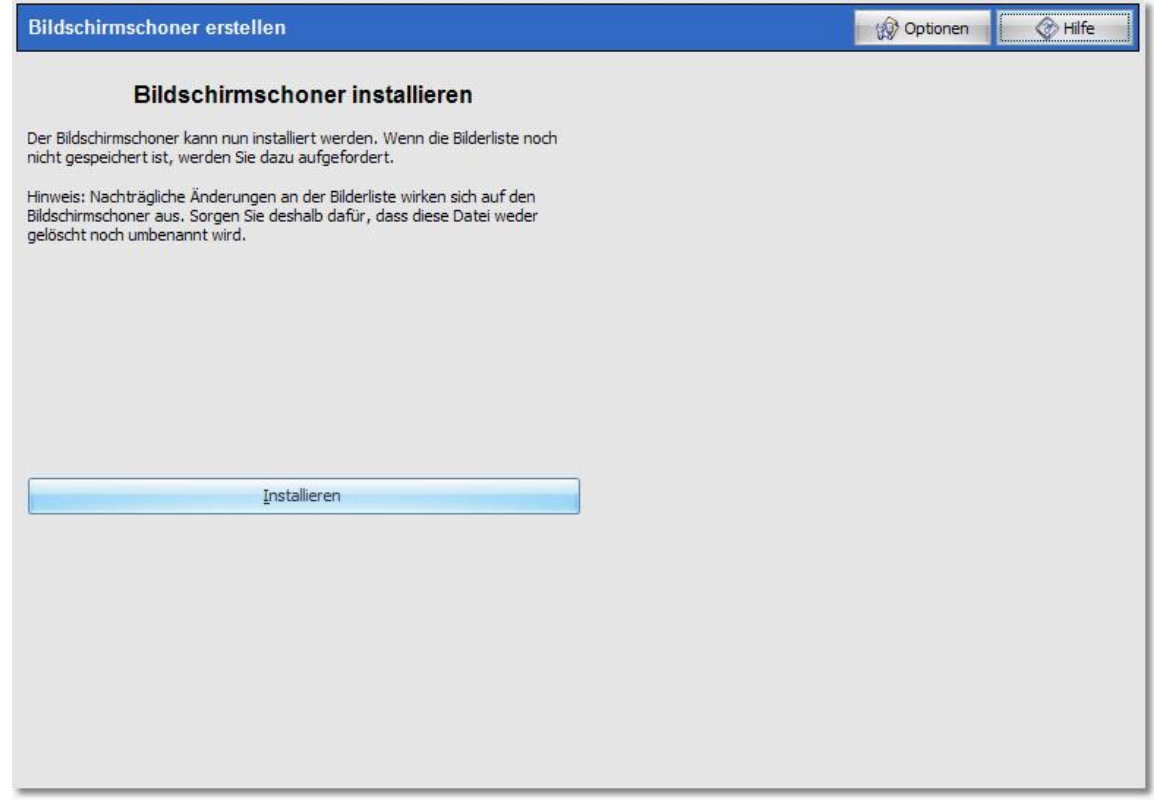

#### **Für die Weitergabe auf andere PCs erstellen**

Bevor der Bildschirmschoner erstellt werden kann, müssen Sie ein Zielverzeichnis auswählen, in dem der Bildschirmschoner gespeichert wird. Optional haben Sie die Möglichkeit die Datei zu komprimieren. Markieren Sie diese Option, wenn der Bildschirmschoner als Zip-Datei gespeichert werden soll. Auf Wunsch können Sie den erstellten Bildschirmschoner auch auf Ihrem System einrichten lassen. Aktivieren Sie dazu die Option "Bildschirmschoner auf meinem PC einrichten". Die letzte Option ist jedoch nicht verfügbar, wenn der Bildschirmschoner komprimiert wird, da Windows keine gepackten Dateien als Bildschirmschoner verwenden kann.

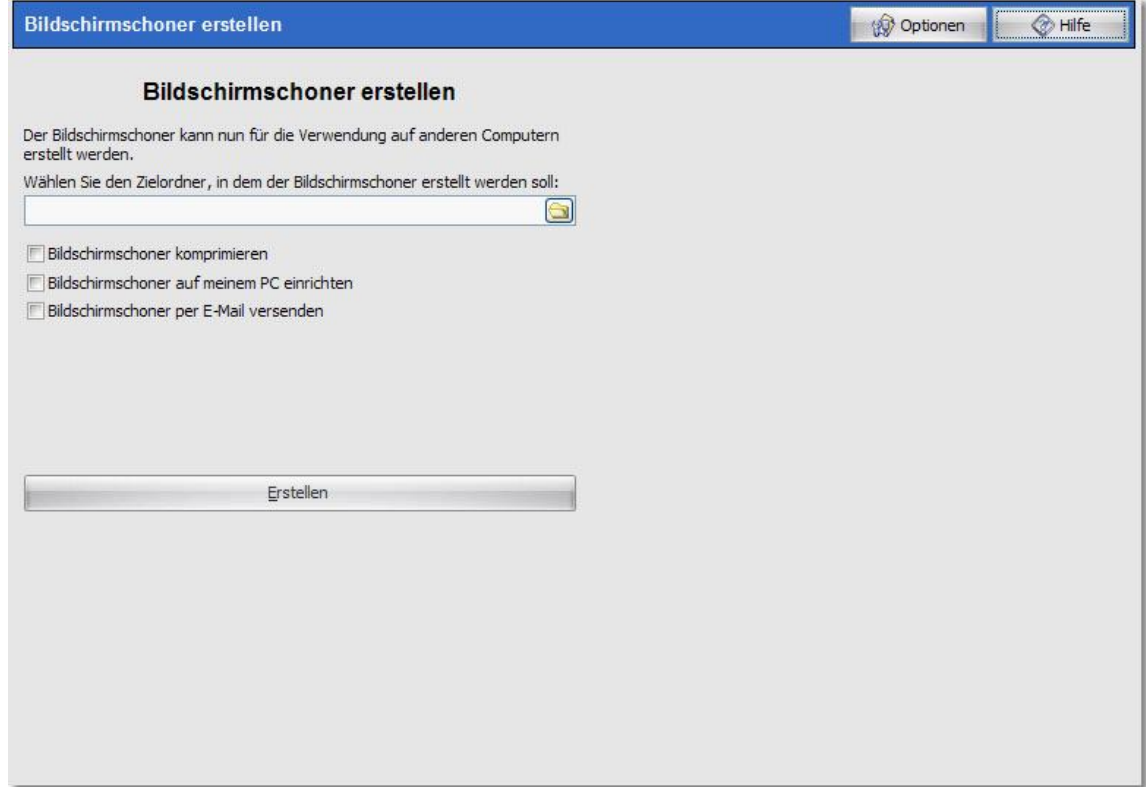

Klicken Sie nun auf "Erstellen", um den Bildschirmschoner zu erzeugen. Beim Erstellen wird die Bilderliste integriert und es genügt den Bildschirmschoner (als einzige Datei) an Ihre Freunde und Bekannte weiterzugeben.

### <span id="page-9-0"></span>**2.2 Programm-Einstellungen**

Die Programm-Einstellungen beziehen sich auf die grundlegenden Einstellungen des Programms und nicht auf die Einstellungen für Ihre Diashows. Um zu erfahren, wie sie die Einstellungen der geöffneten Diashows ändern können, konsultieren Sie bitte den Punkt [Einstellungen](#page-6-0) in Schritt 2.

Unter *"Optionen*" können Sie die Programm-Einstellungen aufrufen.

#### **Automatisches Update:**

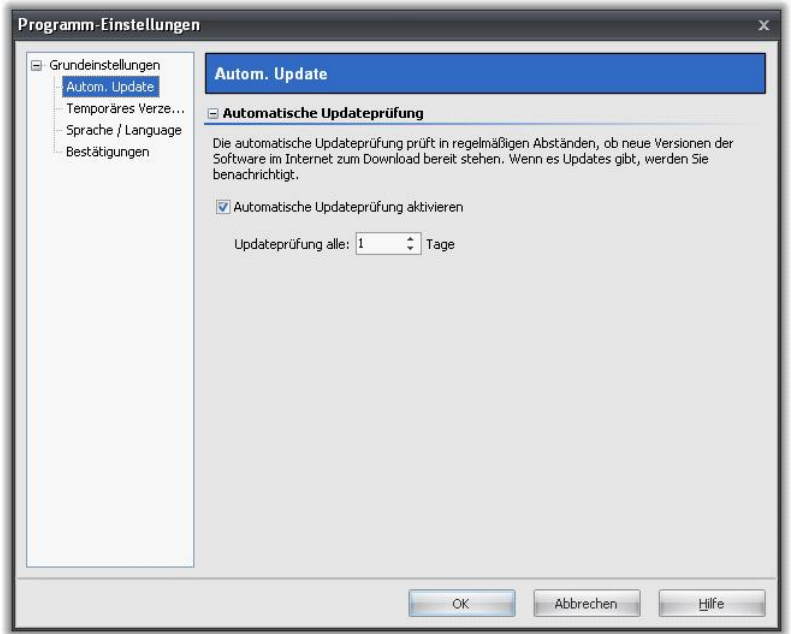

Stellen Sie hier das Intervall ein, in dem **AquaSoft ® ScreenShow** auf Updates prüfen soll. So bleiben Sie immer auf dem aktuellsten Stand. Zur Prüfung wird eine Verbindung zum Internet benötigt.

#### **Temporäres Verzeichnis:**

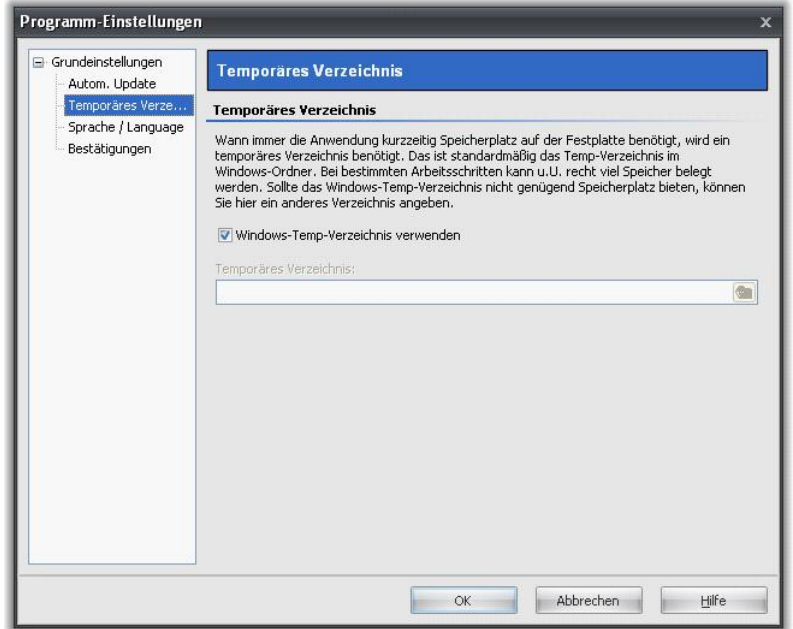

**AquaSoft ® ScreenShow** benötigt ab und an kurzzeitig Speicherplatz auf der Festplatte. Hier geben Sie an, in welchem Verzeichnis temporäre Dateien zwischengespeichert werden dürfen. Bei der Erstellung des Bildschirmschoners wird u.U. sehr viel Speicherplatz benötigt. Sollte das Temp-Verzeichnis nicht genügend Speicherplatz bieten, können Sie hier ein anderes Verzeichnis angeben.

#### **Sprache:**

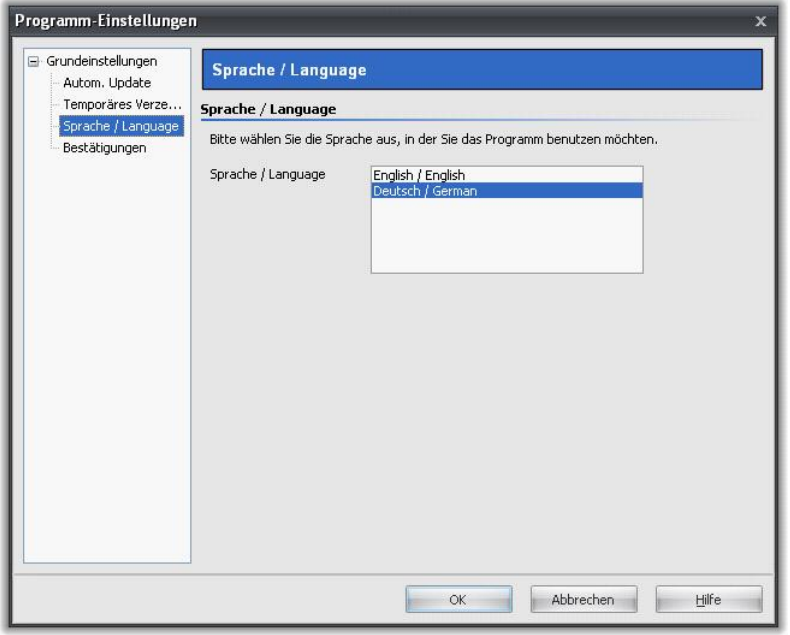

**AquaSoft ® ScreenShow** unterstützt mehrere Sprachen, welche Sie hier umschalten können.

#### **Bestätigungen:**

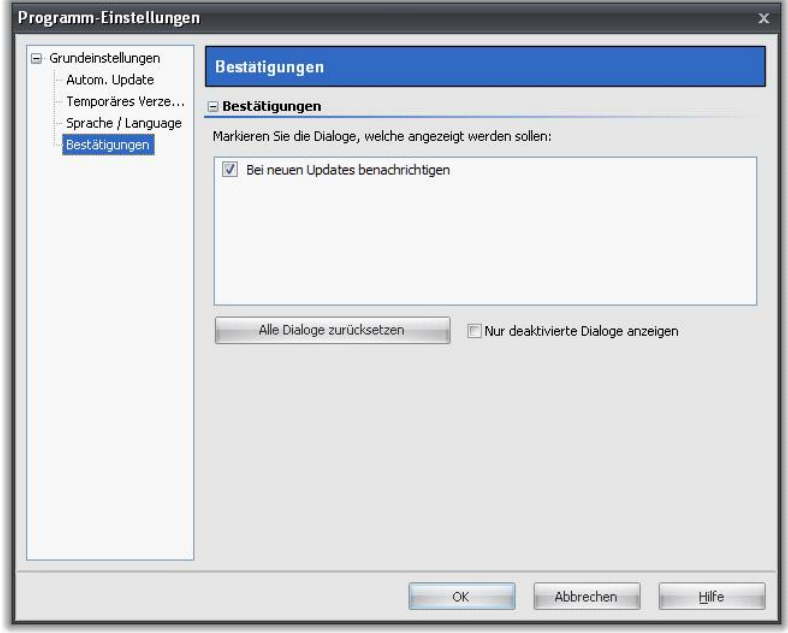

Wählen Sie hier die anzuzeigenden Dialoge aus.

### <span id="page-11-0"></span>**2.3 Installation und Technische Hinweise**

Für die Installation der **AquaSoft ® ScreenShow** wird Ihnen geraten, mindestens folgende Systemvoraussetzung zu wählen. Besser, besonders in Bezug auf die Qualität der Darstellung, ist eine Vergrößerung der Ressourcen:

#### **Hardware**

**CPU** - 1 GHz **Grafikkarte** - DirectX 9c - kompatible Grafikkarte mit 64 MB RAM für die Verwendung des DirextX-Players. Für altere Grafikkarten gibt es einen Software-Player für das Abspielen des Bildschirmschoners. **Arbeitsspeicher** - 512 MB **Festplatte** - 150 MB

#### **Betriebssystem**

Windows XP Home und Professional, Vista, Windows 7

**nicht** unterstützt werden die Betriebssysteme: DOS, Windows 3.x, Windows 95, 98, ME, 2000, Unix, Linux, Apple Macintosh, Novell u. a.

#### **Versionen**

Es ist jederzeit möglich, alte Versionen mit tieferer Versionsnummer und ScreenShow gleichzeitig auf dem Rechner installiert zu haben. Jede Installation verwendet ihr eigenes Verzeichnis.

### <span id="page-12-0"></span>**3 Bestellinformation**

Der einfachste Weg, ein Produkt von AquaSoft zu bestellen, ist ein Besuch auf unserer Webseite, [shop.aquasoft.de](http://shop.aquasoft.de). Hier finden Sie die neuesten Angebote und auch Bundles (Zusammenstellungen mehrerer Produkte), bei denen Sie viel Geld sparen können. Zusätzlich erhalten Sie die kostenlosen Updates.

### <span id="page-14-0"></span>**4 Weitere Programme von AquaSoft**

Das AquaSoft ® ScreenShow ist nur eines von vielen nützlichen Programmen aus dem Hause AquaSoft. Im Folgenden finden Sie weitere Programme mit interessanten Features und praktischen Ergänzungen.

### <span id="page-14-1"></span>**4.1 AquaSoft ® DiaShow**

#### **AquaSoft ® DiaShow - Diashows für DVD-Player und PC!**

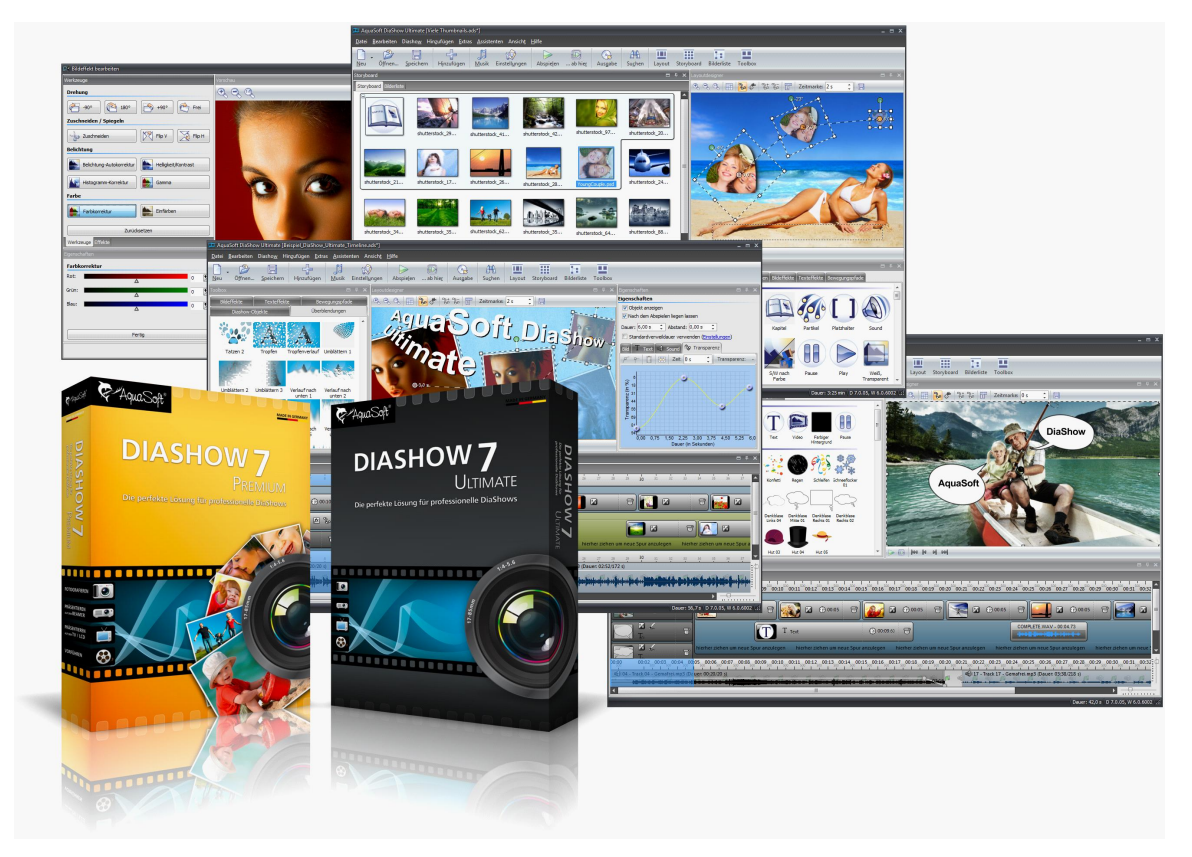

Mit AquaSoft ® DiaShow erstellen Sie im Handumdrehen eindrucksvolle Fotoshows für DVD-Player und PC. Binden Sie Fotos, Musik, Beschriftungen, individuelle Kommentare oder sogar Videos ein. Eine große Palette von Effekten rundet die einfach zu bedienende Software ab. Ein fertiges Projekt können Sie auf CD/DVD brennen. Für die Videoerstellung und den Brennvorgang brauchen Sie kein extra Programm, dies leistet die AquaSoft ® DiaShow selbst.

Die AquaSoft ® DiaShow ist in zwei Versionen erhältlich. Während DiaShow Premium für den Einsteiger konzipiert ist, bietet DiaShow Ultimate weitere Funktionen, sodass Ihnen noch professionellere Animationen und Effekte gelingen.

DiaShow Premium enthält alle Funktionen zum Erstellen von Diashows, dies sind unter anderem:

- · Diashows auf DVD brennen
- · flüssige Diashows am PC mit Hardwarebeschleunigung (DirectX)
- Bilder, Videos, Text und Musik einbinden

DiaShow Ultimate enthält alle Funktionen der DiaShow Premium und zusätzlich folgende:

- · DVD-Menüs erstellen (DiaShow-Manager)
- · Drehungen und Rotation (auch animiert)
- · Texte schmiegen sich Bewegungspfaden an
- · eigene Bildeffekte erstellen/bearbeiten und

#### **14 AquaSoft ScreenShow - Hilfe**

- · Timeline mit beliebig vielen Spuren
- · Kameraschwenks und "Ken Burns"-Effekte
- · Bewegungspfade
- · Integrierte Bildbearbeitung
- · Importassistenten zum Import von MS PowerPoint-Präsentationen und von Bildern direkt vom Scanner oder der Digitalkamera
- YouTube-Upload
- · Ausgabe auf Digitale Bilderrahmen, iPod, iPhone, Handy, PDA

speichern

- · Diashows im WMV-Format in HDTV-Auflösung exportieren
- · Eigene Ansichten speichern
- · Eigene Texteffekte speichern
- · Eigene Bewegungspfade speichern
- · Bildschirmschoner erzeugen und weitergeben

Mehr Informationen im Internet unter: [www.diashow.aquasoft.de](http://www.diashow.aquasoft.de)

### <span id="page-16-0"></span>**4.2 AquaSoft ® Barbecue**

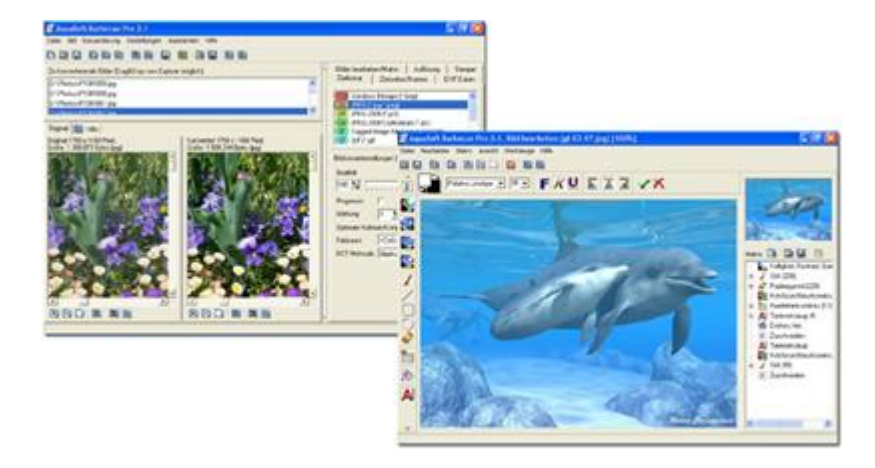

Die neue Bildverarbeitungssoftware AquaSoft ® Barbecue

Die Bildbearbeitungs- und Verwaltungssoftware AquaSoft ® Barbecue ist sowohl Fotostudio als auch Bilderfabrik. Mit wenigen Klicks designen Sie sich Ihre Bilder selbst, wobei eine neuartige Rückgängigfunktion eingebaut ist, die Fehler praktisch ausschließt. Makros erstellen Sie mit der Maus - so einfach wie nie zuvor. Alle Arbeitsschritte lassen sich abspeichern und dann auf unendlich viele Bilder anwenden. Barbecue trägt der Entwicklung in der digitalen Fotografie Rechnung. Deshalb haben wir JPEG-2000 und das Auslesen/Zurückschreiben von EXIF-Daten integriert. Barbecue wird dadurch zu einem Muss für Digitalkamerabesitzer. Ein ausführliches Handbuch im PDF-Format liegt ebenfalls bereit.

Einige Features:

- · Auflösung und Formate ändern
- · EXIF-Daten auswerten und als Umbenennungsinformation benutzen
- · Wasserzeichen, Stempel, Logos, Texte und eigene Malereien fest ins Bild eingravieren
- · Zoomfunktion
- · umfangreiches Bildbearbeitungsprogramm

So verwandeln Sie beispielsweise einhundert blaustichige, zu dunkle 640x480 bmp-Bilder in helle, farbkorrigierte 320x200 JPEG-Bilder, die fit sind für das Internet, bei der Sie die Kompressionsrate selbst bestimmen können. Gerade die Integration von Bildbearbeitung, Dateikonvertierung, Schreiben vieler Formate wie Jpeg2000 und Lurawave in eine automatische Stapelverarbeitung lässt ein Programm entstehen, auf das die Szene schon lange gewartet hat. AquaSoft ® Barbecue ist kurz gefasst ein Batchbildkonverter mit Bildbearbeitung.

Mehr Informationen im Internet unter: [www.barbecue.aquasoft.de](http://www.barbecue.aquasoft.de)

### <span id="page-17-0"></span>**4.3 AquaSoft ® DiscMenu**

AquaSoft ® DiscMenu - Ihr professionelles CD-ROM-Publishing-System

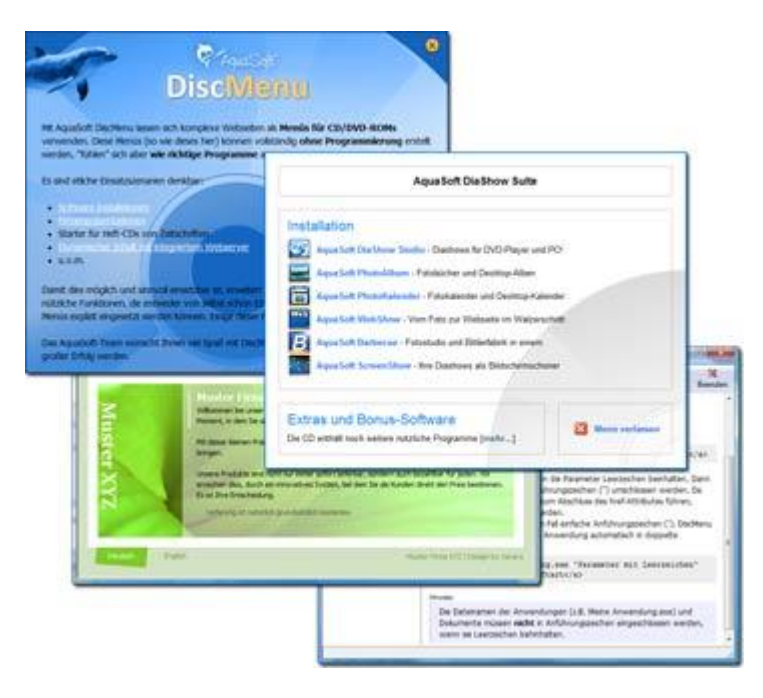

Sie haben die besten Inhalte aber keiner schaut hin? Auf CDs oder DVDs lassen sich Unmengen von Daten speichern. Diese Daten dem Anwender zugänglich zu machen, erfordert ebenfalls viel Sorgfalt. Wie wäre es, wenn Sie mit leicht zu erstellenden HTML-Seiten den Inhalt Ihrer CD gliedern würden? Gute Idee! Jetzt fehlt nur noch der passende Rahmen, denn ein normaler Webbrowser zum Anzeigen der Seiten sieht weder professionell aus, noch bietet er Möglichkeiten, das Erscheinungsbild zu beeinflussen. Und obendrein liegen noch viele Stolpersteine auf dem Weg. Gut, dass es AquaSoft ® DiscMenu gibt.

Das Startmenu für Ihre CD oder DVD:

- · Das Auto-Startmenü für Ihre Installationsdateien und sonstigen Anwendungen
- · Ihre Firmenvisitenkarte mit Navigation
- · Ihre Produktpräsentation auf CD oder DVD als Werbebotschaft
- · Das Informationssystem für Ihre Dokumentation
- · Neue Wege für Ihre multimediale Bewerbung

Sie wollen E-Learning-Produkte vertreiben, E-Books, Hör-Bücher, Filme- oder Musik-Dateien von CD starten?

AquaSoft DiscMenu leistet sich Qualitäten eines Multimedia-Authoring-Systems!

Mehr Informationen im Internet unter: [www.discmenu.aquasoft.de](http://www.discmenu.aquasoft.de)

### <span id="page-18-0"></span>**4.4 AquaSoft ® Multimediawerkstatt**

AquaSoft ® Multimediawerkstatt - digitales Lernen kinderleicht

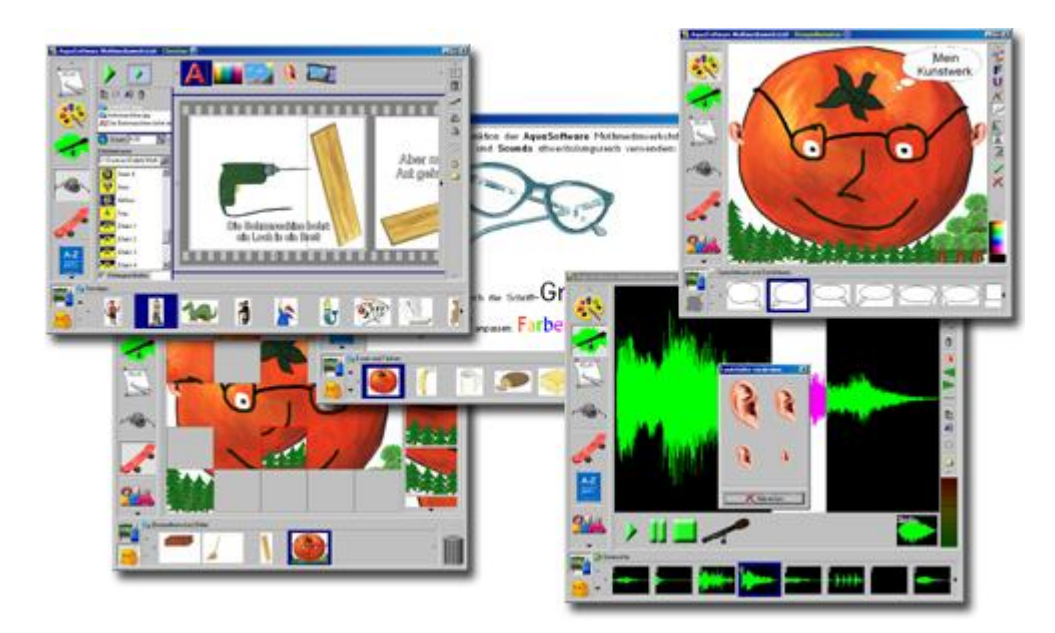

Die AquaSoft ® Multimediawerkstatt ist eine Software für den spielerischen Umgang mit Computer und Medien. Für Kinder im Grundschulalter konzipiert, ist die AquaSoft ® Multimediawerkstatt eine offene Kreativ-Plattform, die Malen, Schreiben, Sprache aufnehmen und Präsentieren in einem Programm vereint.

Intuition und Witz - kindliche Phantasie auf CD gebrannt

Durch ihre intuitive Verständlichkeit eignet sich die AquaSoft ® Multimediawerkstatt besonders für jüngere Schüler und Nutzer ohne Computererfahrungen. In kurzer Zeit werden eigene Erlebnisse in die digitale Form gegossen und unterschiedlichste Quellen zu selbst ablaufenden Präsentationen verbunden. Wie eine Diashow werden die vertonten Geschichten unserer Kinder am Computer abgespielt oder auf eine selbst startende CD gebrannt. Eine Multimediasoftware mit Witz für die Schule und zu Hause.

Mehr Informationen im Internet unter: [www.multimediawerkstatt.aquasoft.de](http://www.multimediawerkstatt.aquasoft.de)

### <span id="page-19-0"></span>**4.5 AquaSoft ® PhotoAlbum**

AquaSoft ® PhotoAlbum - Machen Sie mehr aus Ihren Fotos.

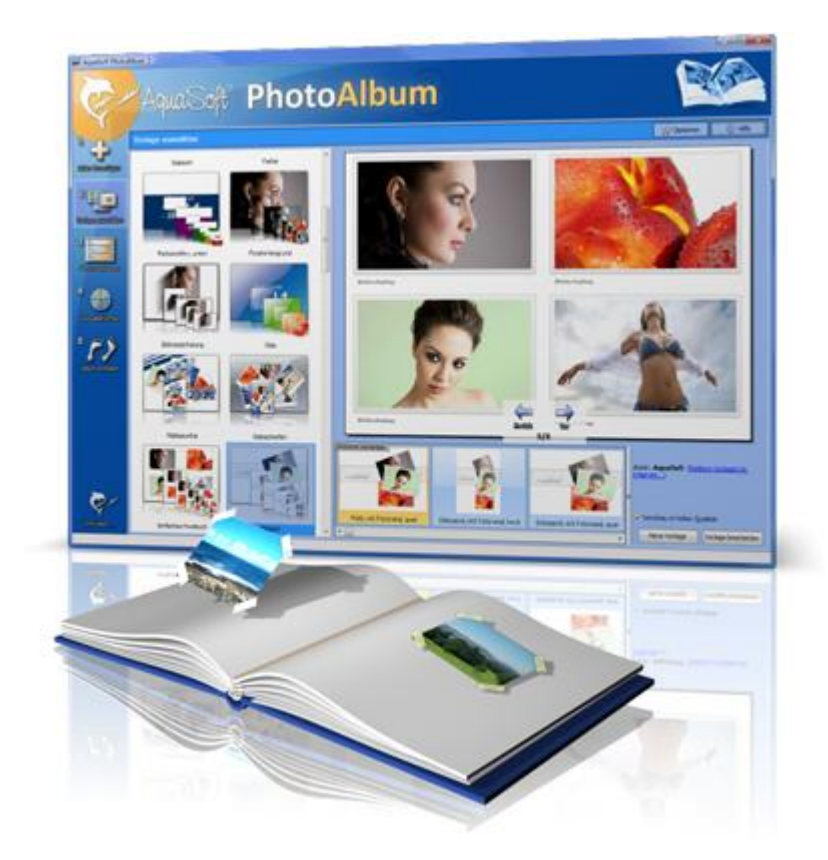

Digitale Fotos sind wunderbar, doch alles sind sie nicht. Zu guter Gelegenheit bleibt der Wunsch, Fotos auch in gedruckter Form anzuschauen. Deshalb gilt, das Papierfoto lebt.

Mit dem AquaSoft ® PhotoAlbum können Sie Ihren Betrachtern aber mehr als lose Fotos bieten. Keine langweiligen Alben, sondern peppige Effekte setzen Ihre Bilder in Szene. Ob Sie Ihren Desktop verschönern wollen, kreative Fotobücher erstellen oder Ihren Drucker mal wieder so richtig nutzen möchten bleibt Ihnen überlassen. Bei dem AquaSoft ® PhotoAlbum ist für jeden etwas dabei.

Und so einfach geht das:

- · Bilder hinzufügen
- · Vorlage auswählen
- · Fotoalbum erstellen

AquaSoft ® PhotoAlbum bringt schon viele fertige Vorlagen mit. Mit dem integrierten Vorlagen-Editor können Sie Ihre Alben aber auch bis ins kleinste Detail selbst gestalten. Da sind Ihnen keine Grenzen gesetzt. Titelseiten, Kapitel, Thumbnailübersichten (Kontaktabzug) u.v.m. lassen sich gestalten und anordnen. Erstellen Sie professionelle Fotobücher genauso einfach wie auch lustige, z.B. mit Bildern, die wie angeklebt wirken.

Genug von immer gleichen Hintergrundbildern? Mit dem integrierten Desktop-Album lassen Sie die Erinnerung an Ihren letzten Urlaub wieder aufleben. Es ist kein simples nacheinander Ihrer Fotos, sondern professionell eingebettet in interessante Umgebungen.

Mehr Informationen im Internet unter: [www.photoalbum.aquasoft.de](http://www.photoalbum.aquasoft.de)

### <span id="page-20-0"></span>**4.6 AquaSoft ® PhotoKalender**

AquaSoft ® PhotoKalender - Ihre Fotos das ganze Jahr.

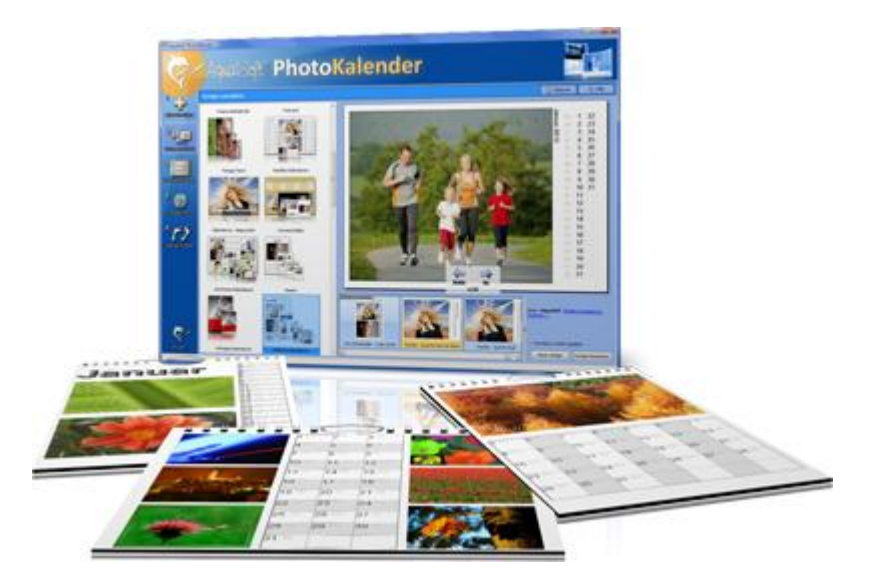

 Zeit zum Schenken ist das ganze Jahr. Was gibt es also Passenderes, als einen Kalender zu verschenken?

AquaSoft ® PhotoKalender ist ein universelles Programm zum Erstellen individueller Kalender. Vorgefertigte Vorlagen erzeugen mit wenigen Klicks das gewünschte Ergebnis.

Und so einfach geht das:

- · Bilder hinzufügen
- · Vorlage auswählen
- · Fotokalender erstellen

AquaSoft ® PhotoKalender bringt schon viele fertige Vorlagen mit. Kalender zum Ausdrucken oder für den Desktop, zum Verschenken oder Behalten. Deckblätter, beliebig viele Bilder pro Seite, Tages-, Wochen-, Monats-, Jahreskalender u.v.m. - lassen Sie Ihrer Phantasie freien Lauf. Erschaffen Sie neue Kalenderlayouts bis ins kleinste Detail mit dem integrierten Vorlageneditor. Ob einfach, fortgeschritten, witzig oder seriös - alles gelingt professionell.

Geben Sie Ihre Geburtstage und Termine ein. Alle Ereignisse werden an den entsprechenden Tagen mit Fotos angezeigt. Der PhotoKalender importiert auch Ihre Termine und Geburtstage aus MS Outlook.

Der Desktop-Kalender bringt Ihre Fotos als Fotokalender zusammen mit Ihren Terminen auf den Desktop. Auch hier wird kein Outlook-Termin vergessen.

Mehr Informationen im Internet unter: [www.photokalender.aquasoft.de](http://www.photokalender.aquasoft.de)

### <span id="page-21-0"></span>**4.7 AquaSoft ® WebShow**

AquaSoft ® WebShow - Vom Foto zur Webseite im Walzerschritt

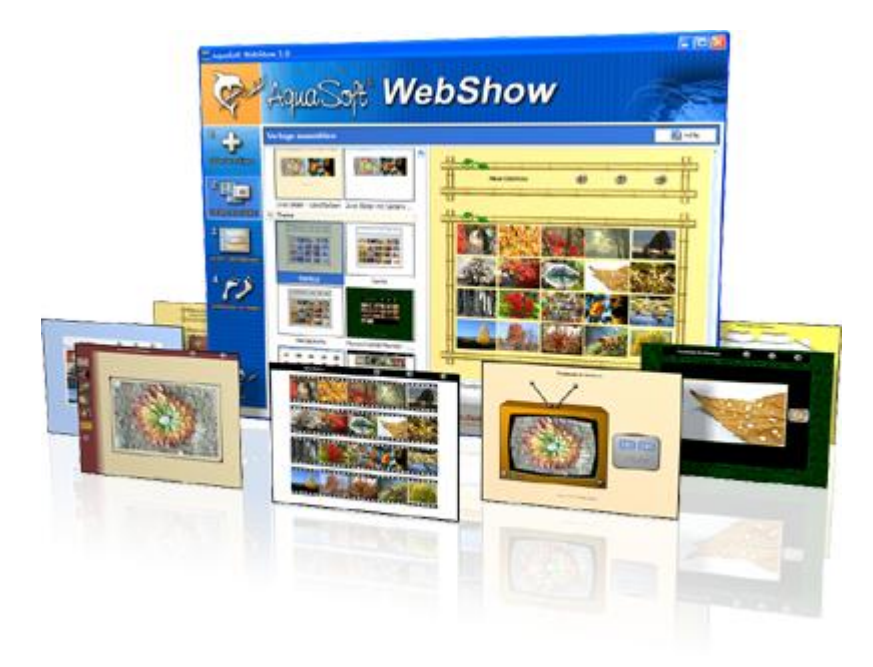

Kommt der Wiener Walzer mit drei Schritten daher, so verwandelt die AquaSoft ® WebShow Ihre Fotos in drei Schritten zu einer fertigen Webseite. Richtig! In nur drei Schritten entsteht eine komplette Webseite mit Rahmen, Hintergrund, Thumbnailnavigation und wenn Sie wollen, auch Überblendungen.

Und so einfach geht das:

- · Bilder hinzufügen
- · Vorlage auswählen
- · Webseite starten

Ob für die Familie oder als Firmenpräsentation kommt es für Sie darauf an, mit wenigen Klicks Ihre Fotos und Bilder in eine ansprechende Internetseite einzubetten. Aus der Fülle bestehender Webvorlagen erstellen Sie ein professionelles Webprojekt mit Übersichtsseite (Thumbnails) und Navigationsbuttons und Kommentaren.

Und wer möchte, kann auch einen Foxtrott tanzen. Dann steht ein vierter Schritt mit den Seiteneinstellungen zur Verfügung, wo alle erdenklichen Konfigurationen vorgenommen werden können. Sie wählen z. B. Bilderrahmen aus, bestimmen Hintergrundfarbe und Buttonstil, ja ganze Themen stehen zur Verfügung. Durch die leistungsfähige, XML-basierte Beschreibungssprache der Vorlagen, können Sie auch komplett eigene Vorlagen erstellen. Es sind dabei keine Grenzen gesetzt: alles was HTML, PHP, ASP, Javascript etc. hergeben, können Sie verwenden. Wie gesagt, können Sie, müssen Sie aber nicht. Denn die AquaSoft ® WebShow hat das meiste für Sie schon vorbereitet.

Mehr Informationen im Internet unter: [www.webshow.aquasoft.de](http://www.webshow.aquasoft.de)

### <span id="page-22-0"></span>**5 AquaSoft**

### **5.1 Wenn Sie Probleme haben**

Auf der AquaSoft-Homepage finden Sie Software zum Thema Bildung, Bildbearbeitung und Bildverwaltung sowie weitere Shareware und Freeware verschiedener Themen zum Download.

Hier finden Sie auch andere Programme von **AquaSoft ®**.

Besuchen Sie uns unter [www.aquasoft.de.](http://www.aquasoft.de) Sie finden dort Downloads, FAQ, Foren und Informationen zu unseren Produkten.

Wenn Sie Probleme mit einem Produkt von AquaSoft haben oder auch Fragen, Lob, Kritik, gehen Sie bitte so vor:

- · Schauen Sie im Handbuch oder der entsprechenden Hilfepublikation nach.
- · Versuchen Sie in den FAQ (den **F**requently **A**sked **Q**uestions den häufig gestellten Fragen) eine Antwort zu finden. Dies kann anfangs noch schwierig sein, da die FAQ für die AquaSoft ScreenShow erst im Aufbau sind.
- · Besuchen Sie das entsprechende Forum. Dort können Nutzer untereinander Erfahrungen austauschen und auch Fragen stellen. Schreiben Sie einen eigenen Beitrag. Manchmal versteht ein User eine Frage sogar besser als ein ganzes Programmierteam. Und schneller geht es mit der Antwort auch.
- · Erst wenn diese Schritte keinen Erfolg gebracht haben, schreiben Sie uns oder rufen Sie an. Uns sind Ihre Anregungen wertvolle Hilfen, doch brauchen wir auch Zeit für die Weiterentwicklung der Software.
- · Die Kontakt-Email-Adresse lautet: [info@aquasoft.de](mailto:info@aquasoft.de)

# **Index**

### **- B -**

Bestellinformation Bundles 11 privat und kommerziell 11 Updates 11 Bilder hinzufügen Ansichten 3 Beschreibung 4 Fenster 3 Bildverarbeitungssoftware 15

### **- E -**

EXIF-Daten 15

#### **- I -**

Installation 10

### **- P -**

Problembehandlung Downloads 21 FAQ 21 Forum 21 Kontakt 21 Programmeinstellungen 8

### **- S -**

Schritte 2 1 Bilder hinzufügen 2 2 Einstellungen anpassen 5 3 Ziel festlegen 6 4. Bildschirmschoner erstellen 7

### **- T -**

Technische Hinweise 10

### **- W -**

Weitere Produkte AquaSoft ® Barbecue 15 AquaSoft ® DiaShow 13 AquaSoft ® DiscMenu 16 AquaSoft ® Multimediawerkstatt 17 AquaSoft ® PhotoAlbum 18 AquaSoft ® PhotoKalender 19 AquaSoft ® WebShow 20 Barbecue 15 DiscMenu 16 Multimediawerkstatt 17 PhotoAlbum 18 PhotoKalender 19

WebShow 20 Weitere Programme 13 Willkommen 1

AquaSoft ScreenShow - Hilfe

Copyright © AquaSoft ® GmbH 1999-2013

www.aquasoft.de Besuchen Sie uns im Internet:

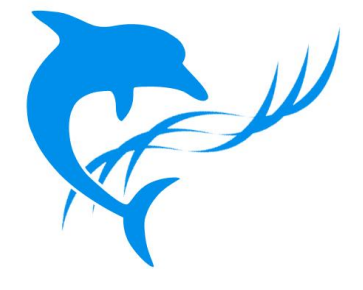